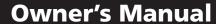

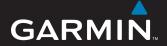

## nüvi° 5000

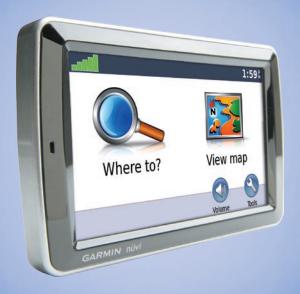

**GPS** navigator

#### © 2007 Garmin Ltd or its subsidiaries

Garmin International, Inc. 1200 East 151st Street. Olathe, Kansas 66062, USA Tel. (913) 397.8200 or (800) 800.1020

Fax (913) 397.8282

Garmin (Europe) Ltd. Liberty House

Hounsdown Business Park. Southampton, Hampshire,

SO40 9RB UK

Tel. +44 (0) 870.8501241 (outside the UK)

0808 2380000 (within the UK)

Fax +44 (0) 870.8501251

Garmin Corporation No. 68, Jangshu 2nd Road Shijr, Taipei County, Taiwan Tel. 886/2.2642.9199 Fax 886/2 2642 9099

All rights reserved. Except as expressly provided herein, no part of this manual may be reproduced, copied, transmitted, disseminated, downloaded or stored in any storage medium, for any purpose without the express prior written consent of Garmin. Garmin hereby grants permission to download a single copy of this manual onto a hard drive or other electronic storage medium to be viewed and to print one copy of this manual or of any revision hereto, provided that such electronic or printed copy of this manual must contain the complete text of this copyright notice and provided further that any unauthorized commercial distribution of this manual or any revision hereto is strictly prohibited.

Information in this document is subject to change without notice. Garmin reserves the right to change or improve its products and to make changes in the content without obligation to notify any person or organization of such changes or improvements. Visit the Garmin Web site (www.garmin.com) for current updates and supplemental information concerning the use and operation of this and other Garmin products.

Garmin®, nüvi®, MapSource®, and TourGuide® are trademarks of Garmin Ltd. or its subsidiaries, registered in the USA and other countries. myGarmin™ and Garmin Lock™ are trademarks of Garmin Ltd. or its subsidiaries. These trademarks may not be used without the express permission of Garmin.

Windows® is a registered trademark of Microsoft Corporation in the United States and/or other countries. Mac® is a registered trademark of Apple Computer, Inc. Audible.com® and AudibleManager® are registered trademarks of Audible, Inc. © Audible, Inc. 1997–2008. SaversGuide® is a registered trademark of Entertainment Publications, Inc. MSN is a registered trademark of Microsoft Corporation in the United States and/or other countries. Other trademarks and trade names are those of their respective owners.

### **P**REFACE

#### **Manual Conventions**

When you are instructed to "touch" something, use your finger to touch an item on the screen. The small arrows (>) used in the text indicate that you should touch a series of items. For example, if you see "touch Where to > Favorites" you should touch the Where to button, and then touch Favorites.

## nüvi Tips and Shortcuts

- To quickly return to the Menu page, touch and hold Back.
- Touch and to see more choices.
- To adjust the volume, touch Volume on the Menu page.

### myGarmin™

Go to <a href="http://my.garmin.com">http://my.garmin.com</a> to access the latest services for your Garmin products:

- · Register your Garmin unit.
- Subscribe to online services for safety camera information (see page 39).
- Unlock optional maps.

#### **Contact Garmin**

Contact Garmin if you have any questions while using your nüvi. In the USA, contact Garmin Product Support by phone: 913/397.8200 or 800/800.1020; or go to www.garmin.com/support.

In Europe, contact Garmin (Europe) Ltd. at +44 (0) 870.8501241 (outside the UK) or 0808 2380000 (UK only).

#### TABLE OF CONTENTS Finding Recently-Found Places ..... 10 Finding Points of Interest .....11 Preface..... Searching Near Another Manual Conventions ..... Location .....11 nüvi Tips and Shortcuts.....i myGarmin<sup>™</sup>-----i Creating and Navigating Routes .....11 Contact Garmin .....i Finding a Place Using the Getting Started...... 1 Map ...... 12 Your nüvi Unit ...... 1 Entering Coordinates......13 Navigating Off Road...... 13 Step 2: Acquire Satellites ............ 3 Finding an Intersection...... 13 Step 3: Use the nüvi......3 Using the Main Pages ...... 14 Finding Your Destination ..... 4 Map Page......14 Following Your Route...... 5 Trip Information Page ......15 Adding a Via Point.....5 Turn List Page...... 15 Taking a Detour......6 Next Turn Page ...... 15 Stopping the Route ...... 6 Adjusting the Volume......6 Using the Media Players ..... 16 Playing Music ...... 16 Where to ...... 7 Listening to Audible Books ...... 18 Finding an Address ......7 Playing Video......19 Go Page Options ......7 Setting a Home Location ...... 8 Managing Files......21 Favorites ...... 8 Supported File Types ......21 Finding a Place by Spelling the Loading Files ......21 Name......9 Deleting Files ...... 22

| Using the Tools 23        | Frequency Selection Tips      | 28 |
|---------------------------|-------------------------------|----|
| Settings 23               | FM Transmitter Information    | 29 |
| Where Am I?23             | Customizing your nüvi         | 30 |
| Help23                    | Changing the System           | •  |
| Routes23                  | Settings                      | 30 |
| Music Player 23           | Changing the Navigation       | 00 |
| Audible Player23          | Settings                      | 30 |
| Traffic23                 | Adding Security Settings      |    |
| MSN® Direct24             | Updating the Time Settings    |    |
| Games24                   | Adjusting the Display         | ٠, |
| Picture Viewer24          | Settings                      | 31 |
| My Data24                 | Changing the Map Settings     |    |
| Using FM Traffic25        | Setting the Languages         |    |
| LED Blink Codes25         | Adjusting Video Input         |    |
| Traffic In Your Area26    | Settings                      | 33 |
| Traffic on Your Road26    | Changing the Proximity Points | •  |
| Traffic on Your Route26   | Settings                      | 34 |
| Traffic Icons27           | Viewing Traffic Subscription  |    |
| Severity Color Code27     | Information                   | 34 |
| Traffic Subscriptions27   | Restoring All Settings        |    |
|                           | Clearing User Data            |    |
| Playing Audio Through the | Adjusting the Volume Levels   |    |
| Vehicle's Speakers 28     |                               |    |
| Auto Tuning the FM        | Appendix                      |    |
| Transmitter28             | Locking Your nüvi             |    |
| Manually Tuning the FM    | Calibrating the Screen        |    |
| Transmitter 28            | Additional Maps               | 37 |

#### **PREFACE**

| Updating the Software        | 38              |
|------------------------------|-----------------|
| Extras and Optional          |                 |
| Accessories                  | <mark>38</mark> |
| Changing the Fuse            | 40              |
| Removing the nüvi and Mount. | . 41            |
| About GPS Satellite Signals  | . 41            |
| Caring for Your nüvi         | 41              |
| Specifications               | 44              |
| Index                        | . 45            |

#### GETTING STARTED

#### Your nüvi Unit

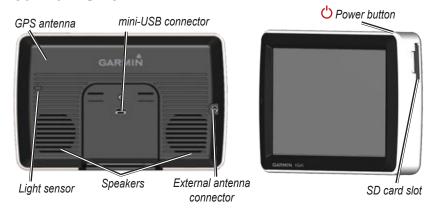

**WARNING:** See the *Important Safety and Product Information* guide in the product box for product warnings and other important information.

State law in Minnesota and California prohibits and/or restricts drivers from using suction mounts on their windshields while operating motor vehicles. (See California Vehicle Code 26708(a); Minnesota Statutes Section 169.71.) Other Garmin dashboard or friction mounting options should be used in those states. See pages 2–3. Check your state and local laws and ordinances where you drive, as other states may enact similar prohibitions or related restrictions against windshield objects that obstruct the driver's vision (Michigan and New Jersey law currently prohibits windshield objects that obstruct the driver's vision). Remember to always mount your Garmin unit in a location that does not obstruct the driver's view of the road. Garmin does not assume any responsibility for any fines, penalties, or damages that may be incurred as a result of disregarding this notice or as a result of any other state or local law or ordinance relating to use of the unit.

## Step 1: Mount the nüvi

## To mount the nüvi using the suction cup mount:

 Plug the vehicle power cable into the power connector on the right side of the cradle.

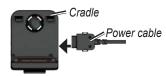

- Clean and dry your windshield with a lint-free cloth. Remove the clear plastic from the suction cup. Place the suction cup on the windshield.
- 3. Flip the lever back, toward the windshield.
- 4. Snap the cradle onto the suction cup arm.

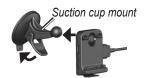

- 5. Fit the bottom of your nüvi into the cradle.
- 6. Tilt the nüvi back until it snaps into place.

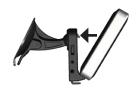

- Plug the other end of the vehicle power cable into a power outlet in your vehicle. Your unit should turn on automatically if it is plugged in and the vehicle key is turned to the ON/ACC position.
- If you are using a traffic receiver in Europe, secure the traffic receiver's antenna to the windshield using the suction cups.

## To mount the nüvi using the dashboard mount:

Use the enclosed mounting disk to mount your unit to the dashboard and comply with certain state regulations.

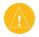

# **CAUTION:** The **permanent** mounting adhesive is extremely difficult to remove after it is installed.

- 1. Clean and dry the dashboard where you are placing the disk.
- Remove the backing from the adhesive on the bottom of the disk.
- 3. Place the disk on the dashboard.
- Remove the clear plastic cover from the top of the disk.
- Place the suction cup mount on top of the disk. Flip the lever down (toward the disk).

## **Step 2: Acquire Satellites**

With your nüvi connected to a power outlet in your vehicle, travel outdoors to an open area, out of garages, and away from tall buildings. Stop your vehicle. Acquiring satellite signals may take a few minutes.

The bars indicate GPS satellite strength. When one bar is green, the nüvi has acquired satellite signals. Now you can select a destination and navigate to it. For more information about GPS, see page 41 and visit www.garmin.com/aboutGPS.

## Step 3: Use the nüvi

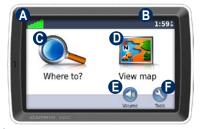

- A GPS satellite strength.
- **B** Current time; touch to change time settings.
- Touch to find a destination.
- **D** Touch to view the map.
- Touch to adjust the volume.
- Touch to use the tools such as media players, settings, and Help.

### **Finding Your Destination**

The Where to menu provides several different categories for you to use when searching for addresses, cities, and other locations. The detailed map loaded in your nüvi contains millions of points of interest, such as restaurants, hotels, and auto services

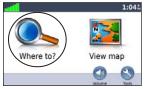

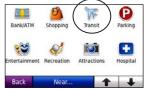

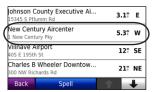

Touch Where to.

Select a category.

3. Select a destination.

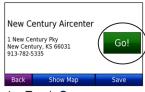

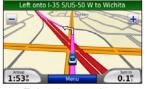

4. Touch Go.

Enjoy the route!

Touch and to see more choices.

A speed limit icon 55 may appear as you travel on major roadways. This icon displays the current speed limit of the roadway.

## **Following Your Route**

As you travel, your nüvi guides you to your destination with voice prompts, arrows on the map, and directions at the top of the map. If you depart from the original route, your nüvi recalculates the route and provides new directions.

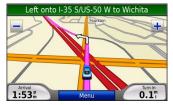

Your route is marked with a magenta line. Follow the arrows as you take turns.

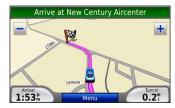

A checkered flag marks your destination.

### **Adding a Via Point**

You can add stops (via points) to your route. The nüvi gives you directions to the via point and then to your final destination

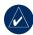

**TIP:** If you want to add more than one stop to the route, edit the current route. See page 12.

- With a route active, touch Menu > Where to.
- 2. Search for the extra stop.
- 3. Touch Go.
- Touch Add as Via Point to add this stop before your destination. Touch Set as new Destination to make this your new final destination.

### Taking a Detour

If a road on your route is closed, you can take a detour.

- 1. With a route active, touch **Menu**.
- 2. Touch Detour.

The nuvi attempts to find an alternate route that avoids the road directly ahead, and then returns to your original route. If the route you are currently taking is the only reasonable option, the nuvi might not calculate a detour.

## Stopping the Route

- 1. With a route active, touch **Menu**.
- 2. Touch **Stop**.

## **Adjusting the Volume**

From the Menu page, touch **Volume** to adjust the master volume level.

To adjust the volume levels for the navigation prompts and media player, touch **Mixer**.

**Restore**—restore the original volume settings.

#### WHERE TO

The Where to menu provides several different categories you can use to search for locations. To learn how to perform a simple search, see page 4.

### Finding an Address

1. Touch Where to > Address.

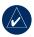

**TIP:** Touch **Near** to change the search area. See page 11.

- Touch Change State/Province, if necessary.
- 3. Touch Search All.

OR

Touch **Spell City**, enter the city, and touch **Done**. Select the city in the list.

- 4. Enter the number of the address, and touch **Done**.
- Enter the street name, and touch Done. Select the correct street in the list, if necessary.

- 6. Touch the address, if necessary.
- 7. Touch **Go** to navigate to this location.

## **Go Page Options**

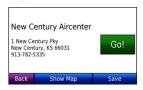

Touch **Show Map** to view this location on the map. If the GPS mode is off, touch **Set Location** to set your current location here.

Touch **Save** to save this location to your **Favorites**. See page 8.

### **Setting a Home Location**

You can set a home location for the place you return to most often.

Touch Where to > Go Home.
 OR

Touch Tools > My Data > Set Home Location.

2. Select an option.

#### **Going Home**

After you set your home location, you can route to it at any time by touching **Where to > Go Home**.

## Changing Your Home Location

To change your home location, you must first delete it from your **Favorites**.

- 1. Touch Where to > Favorites.
- 2. Touch Home > Edit > Delete.

After you delete your home location, reset it by following steps in the "Setting a Home Location" section.

#### **Favorites**

You can save your favorite places in the Favorites category so you can quickly find and create routes to them. Your home location is also stored in Favorites.

### Saving Your Current Location

1. From the Map page, touch the vehicle icon.

OR

Touch Tools > Where Am I.

- 2. Touch Save Location.
- 3. Enter a name for the location using the on-screen keyboard.
- Touch Done to save the location to Favorites.

### Saving Places You Find

- 1. When you find a place you want to save, touch **Save**.
- Touch OK. The place is saved in Favorites.

#### Finding Saved Places

Touch **Where to** > **Favorites**. Your saved locations are listed.

#### **Editing Your Favorites**

- 1. Touch Where to > Favorites.
- 2. Touch the location you want to edit.
- 3. Touch Edit.

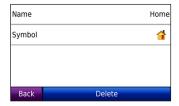

- 4. Touch a button to edit the location:
  - Name—enter a new name, and touch Done.
  - Symbol—touch a symbol.
  - Delete—touch to remove this item from your Favorites.
     Touch Yes.

## Finding a Place by Spelling the Name

If you know the name of the location you are looking for, you can spell it using the on-screen keyboard. You can also enter letters contained in the name to narrow the search

- 1. Touch Where to > Spell Name.
- Using the on-screen keyboard, enter letters in the name. Touch Done.

### Using the On-Screen Keyboard

When an on-screen keyboard appears, touch a letter or number to enter it.

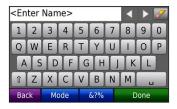

Touch u to add a space.

Touch to delete the character.

Touch and to move the cursor.

Touch 1 to switch between uppercase and lowercase characters

Touch **Mode** to select a keyboard language mode.

Touch to enter punctuation and special characters.

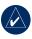

NOTE: The button appears on the keyboard depending on the keyboard language selected. Touch button to view diacritical characters. Touch the button again to return to the full keyboard.

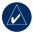

**TIP:** You can change the keyboard layout to ABCDE. See page 30.

## Finding Recently-Found Places

Your nüvi stores the last 50 of your recent finds in the Recently Found list. The most-recently viewed places appear at the top of the list. Touch **Where to** > **Recently Found** to view items recently found

## Deleting Recently-Found Places

To remove all places from the Recently Found list, touch **Clear** > **Yes**.

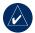

**NOTE:** When you touch **Clear**, all items from the Recently Found list are removed. This does not delete the actual place from your unit.

## **Finding Points of Interest**

The detailed maps contained on your nüvi offer many points of interest, including lodging, banks, and shopping. Below are instructions for finding and navigating to a restaurant.

- 1. Touch Where to > Food & Drink.
- 2. Select the food type from the list.
- 3. Select a restaurant from the list, and touch **Go** to navigate to it.

## Searching Near Another Location

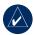

**NOTE:** Your nüvi automatically searches for places near your current location

1. Touch Where to > Near.

#### 2. Select an option:

- Where I Am Now—search near your current location.
- A Different City—search near the city you enter.
- My Current Route—search along your route.
- My Destination—search near your current destination.

## Creating and Navigating Routes

- 1. Touch Where to > Routes.
- Select the route you want to navigate, and touch Go.

#### Creating a Saved Route

Use your nüvi to create and save routes before your next trip. You can save up to 10 routes

- 1. Touch Where to > Routes > New.
- Touch Add New Start Point.
- Find a location as your starting point, and touch Select.

- 4. Touch Add New End Point.
- 5. Find a location as your ending point, and touch **Select**.
- 6. Touch to add another location to your route. Touch to remove a location.
- Touch Next to calculate your route and view it on the map.
- Touch Save to save this route and exit.

#### **Editing Routes**

- Touch Where to (or Tools) > Routes.
- 2. Select the route you want to edit.
- 3. Touch Edit.
- 4. Touch an option to edit the route:
  - Change Name—enter a new name for the route.
  - Add/Remove Points—add new start, via, or end points to your route.
  - Manually Reorder Points change the order of points along your route.

- Optimally Reorder Points automatically orders the points on a route to minimize total distance.
- Recalculate—change the route preference to calculate by faster time, shorter distance, or off road
- **Delete**—remove the route.

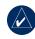

**NOTE:** Your changes are automatically saved when you exit any of the route edit pages.

## Finding a Place Using the Map

Use the Browse Map page to browse different parts of the map. Touch **Where** to > Browse Map.

#### Tips for Browsing the Map

- Touch + and to zoom in and out.
- Touch the map, and drag to view different parts of the map.

- Touch any object on the map.
   An arrow appears pointing at the object.
- Touch Save to save this location
- Touch Go to navigate to this location.
- If the GPS Mode is off, touch **Set Location** to set your location to the selected location. (See page 30.)

## **Entering Coordinates**

If you know the geographic coordinates of your destination, you can use your nüvi to navigate to any location using its latitude and longitude coordinates.

- 1. Touch Where to > Coordinates.
- Touch Format to change the type of coordinates. Because different maps and charts use different position formats, the nüvi allows you to choose the correct coordinate format for the type of map you are using.

Enter the coordinates, and touch Done.

## **Navigating Off Road**

If you are not following roadways as you navigate, use Off Road mode. Touch Tools > Settings > Navigation > Route Preference > Off Road > OK. Select a destination and touch Go to navigate off road to the destination.

## Finding an Intersection

You can search for an intersection the same way you search for an address by touching **Where to > Intersection**. After entering street information, select the intersection from a list.

#### Using the Main Pages

## Map Page

Touch We wap to open the Map page. The vehicle icon shows your current location. Touch and drag the map to view a different area of the map (see page 12).

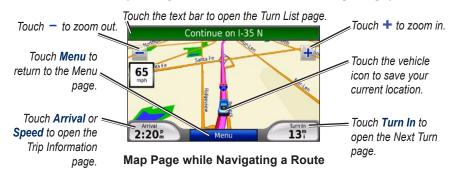

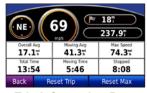

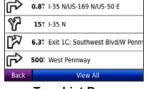

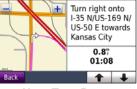

**Trip Information Page** 

**Turn List Page** 

**Next Turn Page** 

## **Trip Information Page**

The Trip Information page displays your current speed and provides helpful statistics about your trip. To view the Trip Information page, touch the **Speed** or **Arrival** field on the Map page.

If you make frequent stops, leave the nüvi turned on so it can accurately measure elapsed time during the trip.

#### Resetting Trip Information

If you want accurate trip information, reset the trip information before beginning a trip. Touch **Reset Trip** to reset the information on the Trip Information page. Touch **Reset Max** to reset the maximum speed.

## **Turn List Page**

When you are navigating a route, the Turn List page displays turn-by-turn instructions for your entire route and the distance between turns. Touch the text bar at the top of the Map page to open the Turn List page. Touch a turn to view the Next Turn page for that turn. Touch View All to return to the Turn List page. Touch the arrows to scroll through the list.

### **Next Turn Page**

When you are navigating a route, the Next Turn page shows the turn on the map and the distance and time left before you reach the turn. To view an upcoming turn on the map, touch the **Turn In** field on the Map page, or touch any turn on the Turn List page.

#### USING THE MEDIA PLAYERS

## **Playing Music**

Load music files to the internal memory or SD card. See pages 21–22.

- 1. Touch Tools > Music Player.
- 2. Touch Browse.
- 3. Touch a category.
- To play the entire category from the beginning of the list, touch the first song listed. To play a specific song, touch the title.

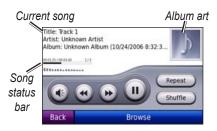

- Touch to adjust the volume.
- Tap to play the previous song on the playlist; touch and hold to rewind through the current song.

- Tap to skip to the next song on the playlist; touch and hold to skip ahead through the current song.
- Touch to pause the song.
- Touch Repeat to repeat the current playlist.
- Touch Shuffle to play songs in random order.
- Touch the album art to view details about the music file.

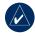

TIP: You can rewind and skip through the current song using the song status bar. Tap a point on the status bar to rewind or skip to that point. You can also touch, hold, and drag the status bar to a certain place in the song.

### Supported File Types

The nüvi supports MP3 music files, M3U and M3U8 playlist files, and Ogg and FLAC audio files.

### Creating and Listening to Playlists

Using your nüvi, you can listen to playlists created on your computer. You can also save playlists using your nüvi.

#### To save your current playlist:

- While listening to music, touch Browse > Playlists > Current Playlist > Save.
- 2. Enter a name, and touch **Done**.

#### To create a new playlist:

- In the music player, touch Browse
   Playlists > New.
- 2. Select a song from a category, and touch **Save**.
- 3. Enter a name, and touch **Done**.
- To add more songs to your new playlist, touch Edit > Add Songs. Select more songs from the categories.

## To create a playlist on a computer:

 Using your computer and an audio program, create a playlist of music files. Save the playlist as an M3U or M3U8 file.

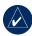

NOTE: You may need to edit the M3U/M3U8 file with a text editor, such as Notepad, to remove the path (link) to the music file. The M3U/M3U8 file should only list the music file names. Refer to the Help file for the audio program.

 Transfer the playlist and the music files to the nüvi or SD drive (see pages 21–22). The M3U/M3U8 file must be in the same location as the music files.

#### To play a playlist:

- In the music player, touch Browse > Playlists. All available playlists appear.
- 2. Touch a playlist, and touch Play.

#### To edit a playlist:

- While listening to music, touch Browse > Playlists.
- 2. Select the playlist you want to edit, and touch **Edit**:
  - Change Name—change the name of the playlist.
  - Add Songs—add a song to the playlist.
  - Remove Songs—select the songs you want to remove from the playlist, and touch OK.
  - Delete Playlist—delete the selected playlist.

## Listening to Audible Books

To purchase books from Audible.com, go to http://garmin.audible.com.

### Listening to a Book

- 1. Touch Tools > Audible Player.
- 2. Touch Browse.
- 3. Touch a category, and then touch a book title.

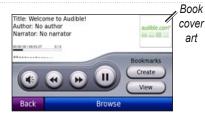

- Touch 
   o adjust the volume.
- Touch to skip a section and touch to jump back. Touch and hold to fast forward or rewind
- Touch u to pause the book.
- Touch the book cover art to view more detailed information.

### **Using Bookmarks**

#### To create a bookmark:

- 1. On the Audible Player, touch **Create**.
- 2. Touch Save.
- Use the on-screen keyboard to enter a name for the bookmark.
- 4. Touch Done.

5. Touch **Play** to listen to the book from the bookmark.

OR

Touch **Edit** to change the bookmark name or delete the bookmark.

#### To play a bookmark:

- On the Audible Player, touch View.
- 2. Select a bookmark from the list to play the book.

#### **Loading Audible Books**

- 1. Create an Audible.com account at http://garmin.audible.com.
- 2. Download AudibleManager®.
- Open AudibleManager. Follow the on-screen instructions to activate your nüvi (one-time process).
- Purchase a book at http://garmin .audible.com, and download the book to your computer.
- 5. Use AudibleManager to transfer the book to your nüvi or SD card.

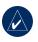

**TIP:** Refer to the AudibleManager Help file for detailed instructions. Select **Help** > **Help**.

## **Playing Video**

WARNING: Do not attempt to operate or watch video input while operating a vehicle. Driver operation or viewing of video input while the vehicle is moving could cause an accident or collision resulting in property damage, serious injury, or death.

Your nüvi accepts NTSC composite video. You need an A/V adapter cable available from Garmin or an electronics store. Your video device may require an additional adapter cable. For more information, go to http://buy.garmin.com or contact your Garmin dealer.

 Connect the small end of the A/V adapter cable to the A/V In connector on the right side of the cradle. Connect the red, white, and yellow connectors to the corresponding plugs on your video device.

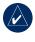

**NOTE:** To return to the Video Input page while a video is playing, touch anywhere on the screen.

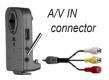

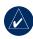

**NOTE:** There will be black lines around the video image.

- Apply external power to the video device, if necessary. Turn on the video device.
- Touch Yes to switch to the video. To automatically switch to the video, open the Menu page and touch Tools > Settings > Video Input. For more information on video input settings, see pages 33–34.

#### Managing Files

You can store files, such as MP3s and JPEG image files, in the internal memory of the nüvi or on an optional SD card.

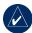

NOTE: The nüvi is not compatible with Windows® 95, 98, Me, or NT. It is also not compatible with Mac® OS 10.3 and earlier. This is a common limitation of most USB mass storage devices.

## **Supported File Types**

- MP3 music files: see pages 16–17
- M3U and M3U8 music playlist files: see page 17
- AA audio book files: see page 19
- JPEG and JPG image files: see page 24
- PNG image files: see page 24
- OGG and FLAC music files: see pages 16–17

- GPI custom POI files from the Garmin POI Loader: see page 39
- Maps, routes, and waypoints from MapSource®: see pages 37–38

## **Loading Files**

## Step 1: Insert an SD card (optional)

To insert or remove the card, press it in until it clicks.

## Step 2: Connect the USB Cable

Connect the mini-USB connector to the back of the nüvi. Connect the larger end of the cable to an available USB port on your computer.

Your nüvi and SD card appear as removable drives in My Computer on Windows computers and as mounted volumes on Mac computers.

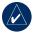

**NOTE:** On some operating systems or computers with multiple network drives, the nüvi drives may not appear. See the Help file for your operating system to learn how to map the drives.

## Step 3: Transfer Files to Your

Copy and paste files from your computer into the nüvi drives or volumes.

- Browse your computer for the file you want to copy.
- Highlight the file, and select Edit > Copy.
- 3. Open the "Garmin" or SD card drive or volume.
- Select Edit > Paste. The file appears in the list of files on the nüvi memory or SD card.

## Step 4: Eject and Unplug the USB Cable

When you are finished transferring files, click the **Eject** icon in your system tray, or drag the volume icon to the **Trash** on Mac computers. Unplug your nüvi from your computer.

## **Deleting Files**

With the nüvi connected to your computer, open the nüvi or SD card drive or volume. Highlight the file that you want to delete, and press the **Delete** key on the computer keyboard.

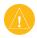

CAUTION: If you are unsure about the purpose for a file, do NOT delete it. Your nüvi memory contains important system files that should NOT be deleted. Be cautious of files located in folders entitled "Garmin."

#### Using the Tools

The Tools menu provides many features that are helpful when you are traveling across town or across the globe.

## **Settings**

For information about the settings, see pages 30–36.

#### Where Am I?

Touch Where Am I to view information about your current location. This is a helpful feature if you need to tell emergency personnel your location. Touch a button on the right to view the nearest locations in that category. Touch Save Location to save your current location.

## Help

Touch **Help** to get information about using your nüvi.

#### **Routes**

For information about routes, see pages 11–12

## **Music Player**

For information about playing music on your nüvi, see pages 16–18.

## **Audible Player**

For information on playing audible books, see pages 18–19.

#### **Traffic**

You can access traffic information if the nüvi is connected to an FM traffic receiver. See pages 25–27 for more details about traffic information.

#### MSN® Direct

With an optional MSN Direct Receiver, you can access MSN Direct content. For more information, see www.garmin.com/traffic or http://garmin.msndirect.com.

To purchase an MSN Direct Receiver see http://buy.garmin.com.

#### Games

Touch **Games** to access multiple games available for your nüvi. Some of the games are trial versions only. For game instructions and purchasing information, see www.garmin.com/games.

#### **Picture Viewer**

Using the Picture Viewer, view pictures that you have stored in your nüvi.

- 1. Touch Tools > Picture Viewer.
- 2. Touch a picture to view a larger image of it.
- 3. Touch the arrows to view all the images.

### Viewing a Slide Show

Touch **Slide Show** to start a slide show, which displays each image for a few moments.

Touch anywhere on the screen to stop the slide show.

## My Data

Use this tool to manage and delete your saved data, such as your Favorites. If you have transferred a route from MapSource, touch Tools > My Data > Import Route(s) From File to use that route in your nüvi.

### Using FM Traffic

Use an FM TMC (Traffic Message Channel) traffic receiver to receive traffic information broadcast over the FM Radio Data System. For information about FM traffic receivers and coverage areas, see www.garmin.com/traffic.

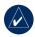

**NOTE:** Garmin is not responsible for the accuracy of the traffic information. The FM traffic receiver receives signals from the traffic service provider and shows that information on your nüvi.

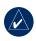

**NOTE:** The FM traffic receiver and nüvi must be in data range of an FM station transmitting TMC data to receive traffic information.

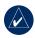

**NOTE:** The nüvi must be connected to the optional FM traffic receiver to access traffic information.

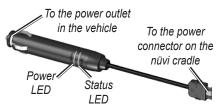

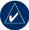

NOTE: If your FM TMC traffic receiver has an antenna with suction cups on it, route the antenna on your windshield vertically using the suction cups.

#### **LED Blink Codes**

The green Power LED lights when connected to external power. The Status LED indicates the signal reception:

- Yellow dot-dash flashes: determining which country you are currently in.
- Yellow solid: searching for signal.
- Red solid: momentary sync loss.
- Green solid: normal traffic data.

#### Traffic In Your Area

Touch **Tools** > **Traffic** to display traffic incidents in your area. Touch View by Road to see the incidents on each road in the area

#### Traffic on Your Road

When you are not navigating a route and there is traffic on your road, the Map page displays a traffic icon, such as  $\diamond$  or  $\wedge$ . Touch the icon to view information about the traffic delay.

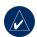

TIP: The locale you selected at initial startup determines which type of traffic icon is used: diamond-shaped icons ( ) for North America, triangular icons (A) for Europe.

#### Traffic on Your Route

When calculating your route, the nüvi examines the current traffic and automatically optimizes the route for the shortest time. You might still be routed through traffic if no alternative roads exist. If a severe traffic delay occurs on your route while you are navigating, the nüvi automatically recalculates the route.

The Map page displays 📀 or 🔬 when there is traffic on your route. The number in the icon represents the number of minutes the traffic has added to your route, which has been automatically calculated into the arrival time shown on the map.

#### To avoid traffic on your route:

- 1. On the Map page, touch ...
- 2. Touch the text bar for more information. If there is more than one delay, touch **Details**.
- 3. Touch **Avoid** to avoid this delay.

#### **Traffic Icons**

| North<br>American | Meaning            | International |
|-------------------|--------------------|---------------|
| <b>₹</b>          | Road Condition     |               |
| 4                 | Road Construction  |               |
|                   | Road Closed        | 0             |
| •                 | Slow Traffic       |               |
| <b>®</b>          | Accident           |               |
| 1                 | Incident           | $\triangle$   |
| •                 | Travel Information | i             |

### **Traffic Subscriptions**

See pages 34–36 for information about adding a traffic subscription. For more information about traffic subscriptions, go to www.garmin.com/fmtraffic.

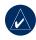

NOTE: You do not need to activate the subscription included with your FM traffic receiver (if it came with one). The subscription activates automatically after your nüvi acquires satellite signals while receiving traffic signals from the pay service provider.

## Severity Color Code

- Green = Low severity; traffic is flowing normally.
- Yellow = Medium severity; traffic is a bit congested.
- Red = High severity; traffic is heavily congested or stopped.

## PLAYING AUDIO THROUGH THE VEHICLE'S SPEAKERS

Before using the FM transmitter in your area, see the FM transmitter legal notice on page 43.

The FM transmitter on your nüvi lets you listen to your nüvi audio on an FM stereo.

### Auto Tuning the FM Transmitter

If you are using an FM traffic receiver, the nüvi can select a channel for you.

- From the Menu page, touch Volume > Audio Output > FM Transmitter.
- If you are using a traffic receiver, touch **Auto Tune**. Then tune your stereo to the selected channel.

## Manually Tuning the FM Transmitter

If you are not using an FM traffic receiver, select an FM channel for the FM transmitter.

- From the Menu page, touch Volume > Audio Output > FM Transmitter.
- Tune your stereo to an FM channel that has a lot of static and has a low FM frequency number.
- 3. Touch and to select the same frequency to which your stereo is tuned.

## **Frequency Selection Tips**

For best results, select a frequency below 90.1 FM.

When searching for an appropriate FM frequency on your FM stereo, look for an unused frequency that has steady, consistent static. If you hear slight noises and sounds in the background of the static, choose a different frequency.

As you travel, you might need to change the frequency for the FM transmitter. A frequency not used by a radio station in your area might be used by a station elsewhere.

## FM Transmitter Information

The FM transmitter is intended to transmit the audio from your nüvi to your FM stereo.

Do not adjust your FM settings while you are driving your vehicle.

The distance between the vehicle power cable, the nüvi, and the FM stereo antenna may also affect the noise level. Vehicles with antennas located far

away, such as a rear-mounted antenna, may experience more interference from outside noise sources than vehicles with front-mounted antennas.

As you drive, you may notice changes in the background static even though there is no FM station using that channel. You may notice this as you drive through intersections where certain kinds of traffic lights or other municipal electronic systems are operating. You might also notice this effect when the terrain changes, allowing distant stations to be received by your car stereo that were not received when you made your initial frequency selection. These and other sources of electrical interference may make it necessary to look for another frequency.

#### Customizing your nüvi

- 1. Touch **Tools** > **Settings**.
- 2. Touch the setting you want to change.

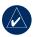

**TIP:** Touch ② on any Settings page to view the Help topic for that setting.

## Changing the System Settings

Touch Tools > Settings > System.

**GPS Simulator**—enable the simulator to turn off the GPS mode to simulate navigation.

**Units**—change units of measure to miles or kilometers.

**Keyboard**—select **QWERTY** for a layout similar to a typewriter, or select **ABCDE** for an alphabetical layout.

**About**—display the software version number, the unit ID number, and the

audio version number of your nüvi. You need this information when you update the system software or purchase additional map data (see page 37).

**Restore**—restore the system settings.

## Changing the Navigation Settings

Touch Tools > Settings > Navigation.

**Route Preference**—select a preference for calculating your route:

- **Faster Time**—to calculate routes that are faster to drive but can be longer in distance.
- Shorter Distance—to calculate routes that are shorter in distance but can take more time to drive.
- Off Road—to calculate point-topoint routes (without roads).

**Avoidances**—select the road types you want to avoid or not avoid on your routes.

**Prompted Detour**—select to notify you of detours while navigating a route. With a route active, touch **Detour** on the Menu page to see a list of detours on your route.

**Restore**—restore the original navigation settings.

# **Adding Security Settings**

Touch Tools > Settings > Security.

Safe Mode—turn Safe Mode on or off. When your vehicle is moving, Safe Mode disables all functions that require significant operator attention and could become a distraction while driving.

Garmin Lock—turn Garmin Lock<sup>™</sup> on to lock your nüvi. Enter a 4-digit PIN, and set a security location. For more information, see page 37.

**Restore**—restore the original security settings. Note that restoring the security settings will not clear your Garmin Lock

PIN or Security Location.

# **Updating the Time Settings**

Touch Tools > Settings > Time.

**Time Format**—choose a 12-hour, 24-hour, or UTC time format.

**Time Zone**—select a continent, country, and region. Touch **Change Continent** and **Change Country** to select new search areas. Use the arrows to scroll through your options.

**Restore**—restore the original time settings.

# Adjusting the Display Settings

Touch Tools > Settings > Display.

Adjust Brightness—adjust the background brightness level. Select Automatic Backlight to adjust the backlight based on the ambient light.

**Color Mode**—select **Day** for a light background, **Night** for a dark background, or **Auto** to automatically switch between the two.

Screen Shot—enable Screen Shot mode. Touch to take a screen shot. The picture bitmap file is saved in the screenshots folder on the nüvi drive.

**Restore**—restore the original display settings.

# Changing the Map Settings

Touch Tools > Settings > Map.

Map Detail—adjust the amount of detail shown on the map. Showing more detail may cause the map to redraw slower.

**Map View**—select a map perspective.

- Track Up—display the map in two dimensions (2D) with your direction of travel at the top.
- North Up—display the map in 2D

- with North at the top.
- **3D View**—display the map in three dimensions (3D) in Track Up.

**Vehicle**—touch the icon you want to use, and then touch **OK**. Scroll down to see more vehicle icons. Download additional vehicle icons at www.garmin .com/vehicles.

**Auto Zoom**—enable Auto Zoom mode to automatically adjust the zoom setting based on your current speed and road type.

**Show POIs**—enable points of interest (POIs) to appear on the map.

Trip Log—show or hide the log of your travels. To clear your trip log, touch Tools > My Data > Clear Trip Log.

Map Info—view the maps (and map versions) loaded on your nüvi. Touch a map to enable (check mark) or disable (no check mark) that map.

**Restore**—restore the original map settings.

# **Setting the Languages**

Touch Tools > Settings > Language.

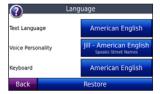

**Text Language**—change all on-screen text to the selected language. Changing the text language does not change the language of user-entered data or map data, such as street names.

**Voice Personality**—change the language for voice prompts.

The list of voice personalities specifies whether the nüvi will speak street names and locations as you approach them, or whether it is a pre-recorded voice that has a limited vocabulary and does not

speak street names and locations.

**Keyboard**—select the keyboard for your language. You can also change the keyboard language mode by touching the **Mode** button on any keyboard screen.

**Restore**—restore the original language settings.

# Adjusting Video Input Settings

The nüvi supports NTSC composite video input. Touch **Tools** > **Settings** > **Video Input**.

**Switch to Video**—select how the nüvi switches to video mode when an A/V cable is connected.

- Always—to automatically switch to video mode.
- **Prompt**—to prompt you to switch to video mode. When the prompt appears, touch **Yes** to play your video.
- Ignore—to ignore an external video device connected to your n\u00fcvi. This option requires you to select View Video on the Video Input page to view video input.

**View Video**—select to view video input from an external source on your nüvi.

**Restore**—restore the original video input settings.

# Changing the Proximity Points Settings

You must have proximity points (such as custom Points of Interest (POIs), a safety camera database, or a TourGuide®) loaded to adjust the proximity point settings. See pages 39–40. Touch **Tools** 

### > Settings > Proximity Points.

**Alerts**—touch to turn on or off the alerts when you approach custom POIs or safety cameras.

Audio—touch to change the audio notification when you approach a proximity point on your route.

# Viewing Traffic Subscription Information

The FM TMC traffic receiver is an optional accessory for the nüvi 5000. With the traffic receiver connected, touch **Tools** > **Settings** > **Traffic**.

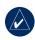

**NOTE:** You can only access the traffic settings if your nüvi is connected to external power and an FM TMC traffic receiver.

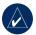

NOTE: If your traffic receiver has a trial subscription, it does not need to be activated and you do not need to purchase a subscription until the trial subscription expires.

### North American Options

Your FM traffic subscriptions and expiration dates are listed. Touch **Add** to add a subscription.

### Non-North American Options

**Auto**—select which provider to use. Select **Auto** to use the best provider for the area, or select a specific provider to use.

**Search**—search for additional TMC traffic providers. To increase the search time, touch **Yes** to clear provider table.

**Subscriptions**—view your FM traffic subscriptions and expiration dates. Touch **Add** to add a subscription.

## Adding a Subscription

You can purchase additional subscriptions or a renewal if your subscription expires. Go to the Garmin FM Traffic Web site at www.garmin com/fmtraffic

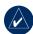

NOTE: You do not need to activate the subscription included with your FM traffic receiver (if it came with one). The subscription activates automatically after your nüvi acquires satellite signals while receiving traffic signals from the service provider.

- 1. From the Menu page, touch **Tools** > **Settings** > **Traffic**.
- For Non-North American units, touch Subscriptions > Add. For North American units, touch Add.
- Write down the FM traffic receiver's unit ID.
- Go to www.garmin.com/fmtraffic to purchase a subscription and get a 25-character code

5. Touch **Next** on the nüvi, enter the code, and touch **Done**.

The traffic subscription code cannot be reused. You must obtain a new code each time you renew your service. If you own multiple FM traffic receivers, you must obtain a new code for each receiver.

## **Restoring All Settings**

- 1. Touch Tools > Settings.
- 2. Touch Restore.
- 3. Touch Yes.

## **Clearing User Data**

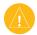

**CAUTION:** This deletes all user-entered information

- Hold your finger on the lower-right corner of the nüvi's screen while turning on the nüvi.
- 2. Keep your finger pressed until the prompt appears.
- 3. Touch Yes to clear all user data.

All original settings are restored. Any items that you have saved are erased.

# Adjusting the Volume Levels

From the Menu page, touch **Volume** to adjust the master volume level.

To adjust the volume levels for the navigation prompts and media player, touch **Mixer** 

**Restore**—restore the original volume settings.

### **A**PPENDIX

## Locking Your nüvi

Garmin Lock is a theft-deterrent system that locks your nüvi. Each time you turn on the nüvi, enter the PIN or drive to the security location to unlock the unit.

- Touch Tools > Settings > Security.
- Touch the button beside Garmin Lock.
- Enter a 4-digit PIN and drive to a security location.

### What is a Security Location?

Select a location you return to often, such as your home, for your security location. If the nüvi has satellite signals and you are at the security location, you do not need to enter the PIN

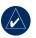

NOTE: If you forget your PIN and your security location, you must send your nüvi to Garmin to get it unlocked. You must also send a valid product registration or proof of purchase.

## **Calibrating the Screen**

If the touch screen is not responding properly, calibrate the touch screen. Hold your finger on the upper-left corner of the screen, and turn on the nüvi. Continue holding down on the screen until the calibration screen appears. Follow the on-screen instructions.

## **Additional Maps**

You can purchase additional MapSource map data from Garmin and load the maps on the internal memory of your nüvi or on an optional SD card. Also, check www.garmin.com/unlock /update.jsp to see if an update for your map software is available.

To find out the version of the maps that are loaded on your nüvi, open the Menu page. Touch **Tools** > **Settings** > **Map** > **Map Info**. To enable additional maps, you need your unit ID (see page 30) and serial number (located on the back of the unit under the USB connector).

To load maps, routes, or waypoints to your nüvi memory or SD card using MapSource, select the name for your nüvi drive or SD card drive. Refer to the MapSource Help file for more information

## **Updating the Software**

- Go to www.garmin.com/products /webupdater and download WebUpdater to your computer.
- 2. Connect the nüvi to your computer using the USB cable.
- 3. Run WebUpdater, and follow the on-screen instructions.

After confirming that you want to perform an update, WebUpdater automatically downloads the update and installs it on your nüvi.

# Extras and Optional Accessories

For more information about optional accessories, go to http://buy.garmin.com, www.garmin.com/extras, or contact your Garmin dealer.

#### Garmin Travel Guide

Much like a paper travel guide, the Garmin Travel Guide provides detailed information about places, such as restaurants and hotels. To purchase a Garmin Travel Guide, go to http://buy.garmin.com or contact your Garmin dealer.

To use the Travel Guide, insert the SD card into your nüvi. Touch **Where to** > **Extras**. Touch the name of your Travel Guide to open it.

#### Savers Guide®

With the SaversGuide preprogrammed SD data card and membership card, your nüvi is a digital coupon book.

To purchase SaversGuide accessories, go to http://buy.garmin.com or contact your Garmin dealer.

To use the SaversGuide, insert the SD card into your nüvi. Touch Where to > Extras > SaversGuide

### Safety Cameras

Safety camera information is available in some areas. Check <a href="http://my.garmin.com">http://my.garmin.com</a> for availability. For these areas, the nüvi includes the locations of hundreds of safety cameras. Your nüvi alerts you when you are approaching a safety camera and can warn you if you are driving too fast. The data is updated at least weekly, so you always have access to the most recent information.

You can purchase a new region or extend

an existing subscription at any time. Each region that you purchase has its own expiration date.

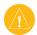

**CAUTION:** Garmin is not responsible for the accuracy of, or the consequences of using, a custom point of interest (POI) or safety camera database.

#### **Custom Points of Interest**

Use the POI Loader to load custom POIs onto your nüvi. POI databases are available from various companies on the Internet. Some custom databases contain alert information for points, such as safety cameras and school zones.

Go to www.garmin.com/extras, and click **POI Loader** to install the POI Loader onto your computer. For more information, refer to the POI Loader Help file; press **F1** to open the Help file.

To view your Custom POIs, touch Where to > Extras > Custom POIs.

To change the proximity alert settings, touch Tools > Settings > Proximity Points > Alerts.

To delete the Custom POIs from your nüvi, connect your nüvi to your computer. Open the **Garmin\poi** folder in the nüvi drive or the SD card drive. Delete the file entitled **poi.gpi**.

#### **TourGuide**

The TourGuide allows your nüvi to play third-party, GPS-guided audio tours. These audio tours can take you on a route while playing interesting facts about historical sites along the way. For more information, go to www.garmin .com/extras, and click **POI Loader**.

To view your TourGuide files, touch Where to > Extras > Custom POIs.
To change the TourGuide settings, touch Tools > Settings > Proximity Points > TourGuide.

## **Changing the Fuse**

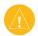

**CAUTION:** When replacing the fuse, do not lose any of the small pieces, and make sure they are put back in the proper place.

If your unit will not turn on in your vehicle, you may need to replace the fuse located at the tip of the vehicle adapter.

- Unscrew the black, round end piece, and remove it.
- 2. Remove the fuse (glass and silver cylinder), and replace it with a new 3A fast-blow fuse.

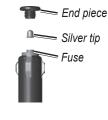

Ensure that the silver tip is placed in the black end piece. Screw on the black end piece.

# Removing the nüvi and Mount

To remove the nüvi from the cradle, press the button on the bottom of the cradle, and tilt the nüvi forward.

To remove the cradle from the mount, turn the cradle to the right or left. Apply pressure in that direction until the cradle snaps off the mount.

To remove the suction cup mount from the windshield, flip the lever toward you. Pull the tab on the suction cup toward you.

# About GPS Satellite Signals

Your nüvi must acquire GPS (Global Positioning System) satellite signals to navigate. If you are indoors, near tall buildings or trees, or in a parking garage, your nüvi cannot acquire satellites. Go outside to an area free from tall obstructions to use your nüvi.

For more information about GPS, go to www.garmin.com/aboutGPS.

## Caring for Your nüvi

Your nüvi contains sensitive electronic components that can be permanently damaged if exposed to excessive shock or vibration. To minimize the risk of damage to your nüvi, avoid dropping your unit and operating it in high-shock and high-vibration environments.

### Cleaning the nüvi

The nüvi is constructed of high-quality materials and does not require user maintenance other than cleaning. Clean the outer casing of the nüvi (not the touch screen) using a cloth dampened with a mild detergent solution, and then wipe it dry. Avoid chemical cleaners and solvents that can damage plastic components.

### Cleaning the Touch Screen

Clean the touch screen with a soft, clean, lint-free cloth. Use water, isopropyl alcohol, or eyeglass cleaner, if needed. Apply the liquid to the cloth, and then gently wipe the touch screen.

## Protecting Your nüvi

- Carry and store your n\u00fcvi in the optional carrying case.
- Do not store the nüvi where prolonged exposure to extreme temperatures can occur because it can cause permanent damage.

- Do not expose the n\u00fcvi to water.
   Contact with water can cause this unit to malfunction.
- Never use a hard or sharp object to operate the touch screen, or damage may result. Though a PDA stylus can be used to operate the touch screen, never attempt this while operating a vehicle.

### Avoiding Theft

- To avoid theft, remove the unit and the mount from sight when not in use. Remove the residue on the windshield left by the suction cup.
- Do not keep your unit in the glove compartment.
- Register your product at http://my.garmin.com.
- Use the Garmin Lock feature. See page 37.

## Important Legal Notice Regarding Your FM Transmitter

Your nüvi product contains an FM transmitter. Read the following notices.

## Using Your nüvi FM Transmitter in Europe

Use of FM transmitters is currently illegal in certain European countries due to specific radio frequency restrictions. You must check the local regulations in all European countries in which you intend to use the FM transmitter to ensure its legality. You accept full responsibility for complying with all such laws and regulations applicable in your particular country of operation. Garmin disclaims all responsibility for your failure to follow local laws and regulations. See www.garmin.com/fm-notice for more information.

### Using Your nüvi FM Transmitter in the United States

While use of FM transmitters is legal in the United States, the allowable output power for FM transmitters is lower in the United States than it is in those European countries that allow FM transmitters. The nüvi models sold in Europe contain the higher powered European FM transmitter and cannot be legally used in the United States. You accept full responsibility for complying with all such laws and regulations applicable in your particular country of operation. You must disable the FM transmitter before using your European model nüvi in the United States.

## **Specifications**

**Physical size**: 143.5 mm W x 94.2 mm H x 20.3 mm D (5.65" W x 3.71" H x

.80" D)

**Weight**: 263.3 g (9.29 oz)

**Display**: 5.2" diagonal, 800 x 480 pixels; WVGA TFT landscape display with white backlight and touch screen

Case: Not waterproof (IPXO)

**Operating Temperature** 

**range**:  $5^{\circ} - 158^{\circ} F (-15^{\circ} - 70^{\circ} C)$ 

**Data storage**: Internal memory and optional removable SD card.

Computer interface: USB mass storage,

plug-and-play

Headphone jack: Standard 3.5 mm

Composite Video Jack: Standard 3.5

mm, 4 pole

**Power input**: 12/24 V DC vehicle power using the included vehicle power

cable or AC power using the optional accessory.

Usage: 4.2 W at 12.0 V, Typical

**GPS receiver**: High-sensitivity

Acquisition times\*:

Warm: <1 sec Cold: <38 sec

Factory Reset: <48 sec

\*Average acquisition times for a stationary receiver with a clear view of the sky.

| INDEX                                                                                                    | C                                                                                                    | E                                                                                                    |
|----------------------------------------------------------------------------------------------------|----------------------------------------------------------------------------------------------------|----------------------------------------------------------------------------------------------------|
| INDEX                                                                                                    | caring for your nüvi 41–42                                                                                                    | emergency assistance 23                                                                                                    |
| Symbols 2-D, 3-D map view 32  A about GPS 41                                                                                                    | clearing user data 36 computer connection 21 coordinates 13 cradle 2 current location, save 8                                                                                     | external antenna connector 1 Extras 38–40  F Favorites 8, 9 files 21–22                                                                                                    |
| accessories 38–40<br>acquiring satellites 3<br>additional maps 37–38                                                                                                    | customizing your nüvi 30–36<br>custom POIs 39                                                                                                    | deleting 22<br>loading 21<br>managing 21–22                                                                                                    |
| alerts proximity 34 safety camera 39 anti-theft feature 31, 37 audible books 18–19 audio output 28–29 audio version 30 auto tune 28 avoiding road types 30 theft 37, 42 traffic 27 | dashboard disk 2 Declaration of Conformity 49 deleting all user data 36 bookmark 19 character 10 custom POIs 40 Favorites 8, 9 files 22 playlist 18 recent finds list 10 route 12 | managing 21–22 supported types 21 transferring 22 finding places 4 by address 7 by name 9–10 Go page options 7 intersection 13 item on map 12 near another location 11 Points of Interest 11 recent selections 10 saved places (Favorites) |
| B background color 32 bookmarks 18 books 18–19 brightness 31 browsing the map 12                                                                                                   | detail maps 32 detour 6 diacritical characters 10 display settings 31–32 driving directions 15                                                                                    | FM traffic receiver 25–27<br>FM transmitter 28–29<br>legal information 43–44<br>setup 28<br>fuse, changing 40                                                                                                    |

| Go page options 7 GPS 3 on/off 30  H  M3U playlist format 17 map additional 37 browsing 12 customizing 32 headphone jack 44 help 23 home location 8  M3U playlist format 17 map additional 37 browsing 12 customizing 32 detail level 32 enabling detail maps 32 moving 12  O off road, routing 13,                                                                                                    | rs                                     |
|----------------------------------------------------------------------------------------------------|----------------------------------------|
| headphone jack 44 customizing 32 Next Turn page 15 help 23 detail level 32 home location 8 enabling detail maps 32 moving 12  Next Turn page 15  O off road, routing 13,                                                                                                    |                                        |
| JPEG updating 37 updating 37 on-unit Help 24 output, audio headphone jack vehicle speakers  K weyboard 10–11 language mode 10, 33 layout 10, 30 kilometers 30 languages setting 33 text 33 voice 33 version 32 viewing 3 version 32 viewing 3 voice 33 on-unit Help 24 output, audio headphone jack vehicle speakers  MapSource 37 maximum speed, reset 15 media players 16–19 Menu page 3 miles 30 miles 30 mounting 2 on dashboard 2 playing video 19–20 playlist 17 creating 17 editing 18 from a computer playing 16 mSN Direct 24 playing 17 saving current 1 | 3, 30<br>10–11<br>44<br>28<br>31<br>20 |

| Points of Interest (POIs)   | S                           | storing your nüvi 42–43      |
|-----------------------------|-----------------------------|------------------------------|
| finding 11                  | Safe Mode 31                | suction cup mount 2          |
| loading 39                  | Safety Camera 39–40         | supported file types 21      |
| viewing 32                  | satellite signals 3, 41     | system settings 30           |
| position icon 32            | saving                      | <b>T</b>                     |
| Power button 1              | places you find 7, 8        | <b>T</b>                     |
| prompted detour 31          | your current location 8,    | text language 33             |
| Q                           | 13, 23                      | time settings 31             |
|                             | school zone database 39     | time zone 31                 |
| QWERTY keyboard 30          | screen                      | Tools 3, 23–24               |
| R                           | brightness 31               | touch screen                 |
| recently-found locations 10 | calibrating 37              | calibrating 37 cleaning 42   |
| registering 42              | Color mode 32               | settings 31–32               |
| removing the mount 41       | screen shot 32              | TourGuide 40–41              |
| resetting                   | SD card 21, 44              | Track Up 32                  |
| maximum speed 15            | slot 1                      | traffic 25–27                |
| trip data 15                | search area 11              | adding traffic subscriptions |
| routes 11–12                | security location 37        | 34–35                        |
| adding a stop 5             | security settings 31        | avoiding 26                  |
| detour 6                    | settings 30–35              | coverage areas 25            |
| editing 12                  | restoring 34                | icons 27                     |
| following 5                 | setting your location 7, 13 | incidents 26                 |
| importing 24, 38            | simulating a route 30       | receivers 25                 |
| off road 30                 | software license agreement  | transferring files 21–22     |
| preferences 30              | software update 38          | Travel Guide 38              |
| simulating 30               | software version 30         | trip data, reset 15          |
| stopping 6                  | specifications 44           | Trip Information page 15     |
|                             | speed limit icon 4          | trip log 32                  |
|                             | spelling the name 9         |                              |
|                             | spennig the name            |                              |

| turn-by-turn directions 15 |
|----------------------------|
| Turn List page 15          |
| U                          |
| unit ID 30                 |
| updating                   |
| maps 37–38                 |
| software 38                |
| USB 1                      |
| ejecting 22                |
| mass storage mode 21–22    |
| user data, delete 36       |
| V                          |
| vehicle icon 14, 32        |
| via point, adding 5        |
| video input 19–20, 33–34   |
| voice personality 33       |
| volume i, 3, 6, 36         |
| for media player 6, 36     |
| for navigation prompts     |
| 6, 36                      |
| W                          |
| WebUpdater 38              |
| Where Am I 23              |
| Where To 4, 7–13;          |
| See finding places         |
| Z                          |
| _                          |
| zoom 12, 32                |

# Software License Agreement

BY USING THE nüvi, YOU AGREE TO BE BOUND BY THE TERMS AND CONDITIONS OF THE FOLLOWING SOFTWARE LICENSE AGREEMENT. PLEASE READ THIS AGREEMENT CAREFULLY.

Garmin grants you a limited license to use the software embedded in this device (the "Software") in binary executable form in the normal operation of the product. Title, ownership rights, and intellectual property rights in and to the Software remain in Garmin.

You acknowledge that the Software is the property of Garmin and is protected under the United States of America copyright laws and international copyright treaties. You further acknowledge that the structure, organization, and code of the Software are valuable trade secrets of Garmin and that the Software in source code form remains a valuable trade secret of Garmin. You agree not to decompile, disassemble, modify, reverse assemble, reverse engineer, or reduce to human readable form the Software or any part thereof or create any derivative works based on the Software. You

agree not to export or re-export the Software to any country in violation of the export control laws of the United States of America.

## **Declaration of Conformity**

Hereby, Garmin declares that this nüvi product is in compliance with the essential requirements and other relevant provisions of Directive 1999/5/EC.

To view the full Declaration of Conformity, see the Garmin Web site for your Garmin product: www.garmin.com. For the latest free software updates (excluding map data) throughout the life of your Garmin products, visit the Garmin Web site at www.garmin.com.

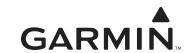

© 2007 Garmin Ltd. or its subsidiaries

Garmin International, Inc. 1200 East 151st Street, Olathe, Kansas 66062, USA

Garmin (Europe) Ltd. Liberty House, Hounsdown Business Park, Southampton, Hampshire, SO40 9RB UK

> Garmin Corporation No. 68, Jangshu 2<sup>nd</sup> Road, Shijr, Taipei County, Taiwan

> > www.garmin.com

Part Number 190-00857-00 Rev. C